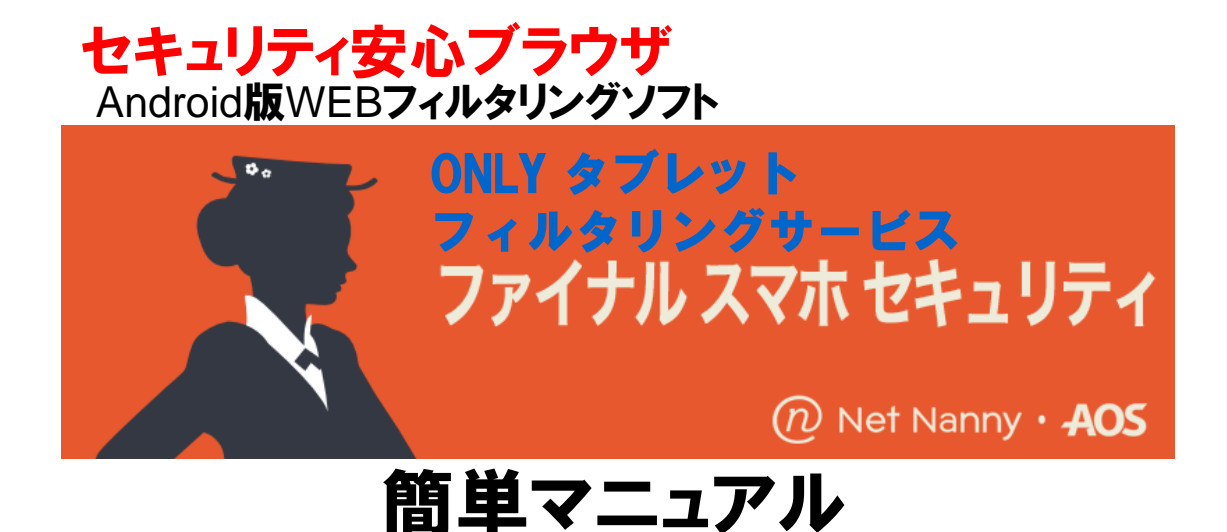

- ONLYタブレットフィルタリング(ファイナル スマホ セキュリティ)のインストール
- ONLYタブレットフィルタリング(ファイナル スマホ セキュリティ)の初期設定
- ONLYタブレットフィルタリング(ファイナル スマホ セキュリティ)の使い方 (ブラウザ)
- ONLYタブレットフィルタリング(ファイナル スマホ セキュリティ)のフィルタリング強度設定
- ONLYタブレットフィルタリング(ファイナル スマホ セキュリティ)のアプリケーション管理設定
- ONLYタブレットフィルタリング(ファイナル スマホ セキュリティ)のアンインストール
- よくあるご質問
- お問い合わせ先

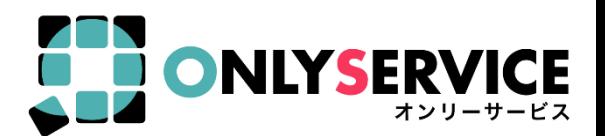

### **ONLYタブレットフィルタリング(ファイナル スマホ セキュリティ)**のインストール

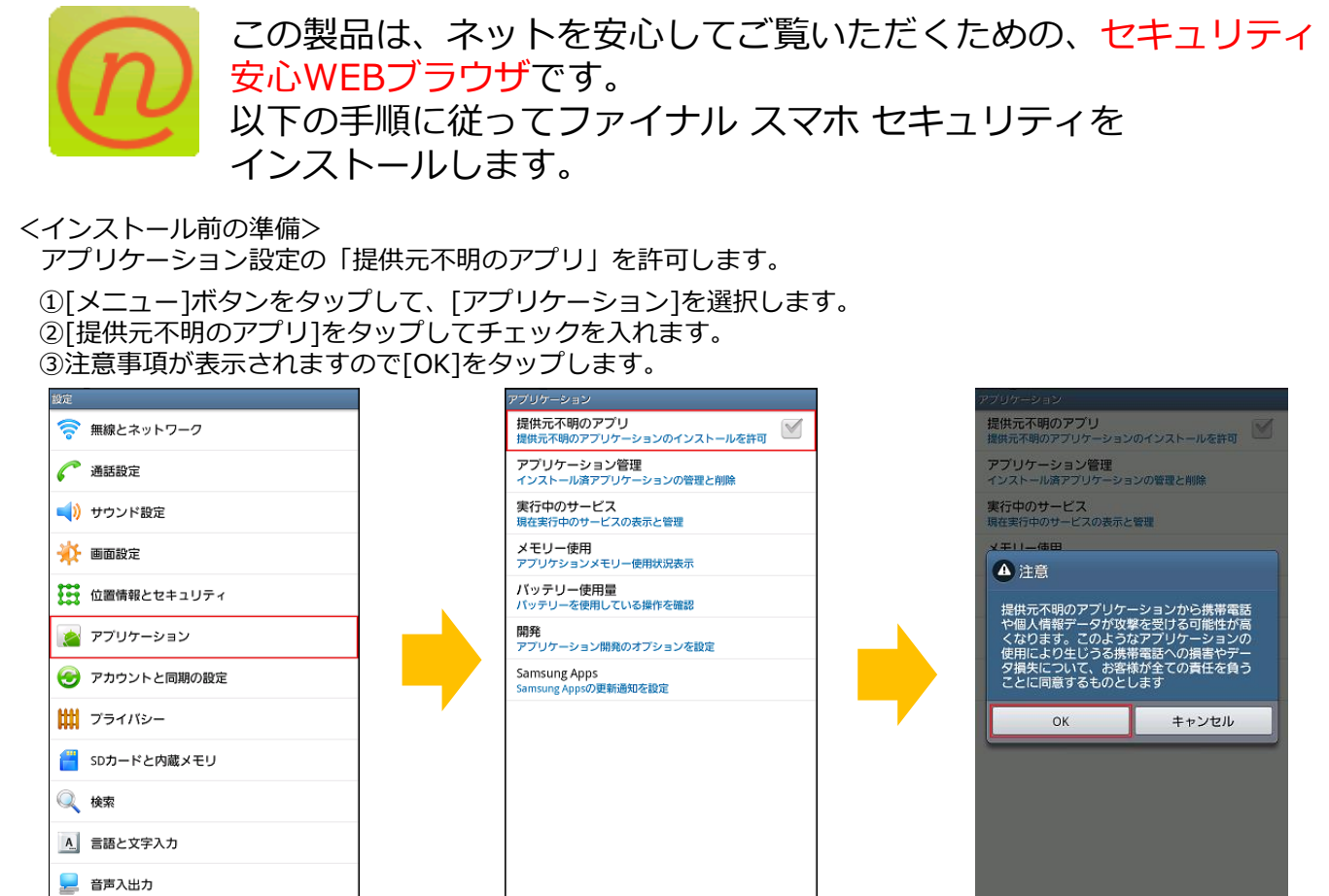

<インストール>

①インストールする端末のブラウザで下記ダウンロードURLを入力してファイルのダウンロードをします。

<http://netnanny.jp/dllink/andsetup/> もしくは Googleアカウントお持ちの方は、弊社のタブ レットフィルタリングHP (https://onlyservice.jp/option/t\_filtering.html) 上の Soogle play ボ タンよりダウン で手に入れよう

```
ロードください。
```
②ダウンロードされたソフトウェア(fssb.apk)をタップして実行します。

③インストーラが起動しますので[インストール]をタップします。

④インストールが完了しましたら[開く]をタップします。

インストールに引き続きアカウントの作成へ進みます。

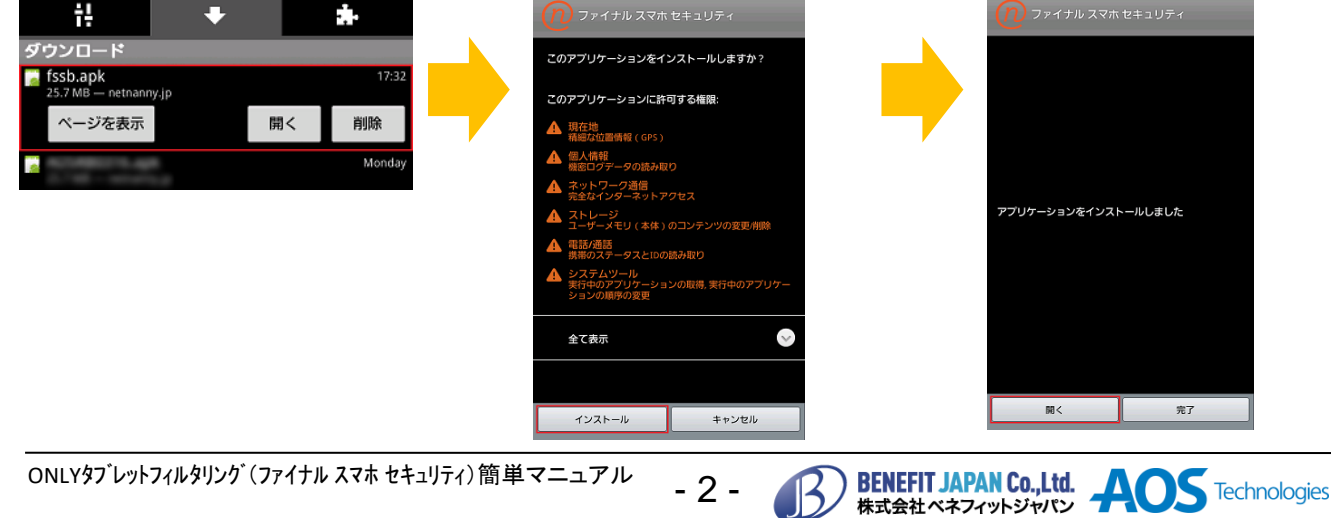

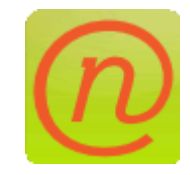

ファイナル スマホ セキュリティを使用するためアカウントの 作成をします。

<アカウントの作成>

①アカウント作成のため[端末で続ける]をタップします。 ②ログイン画面が表示されますので[アカウントを作成しますか?]をタップします。 ③アカウント作成画面が表示されますので各項目を入力して[確認]をタップします。 パスワードは6文字以上である必要があります。

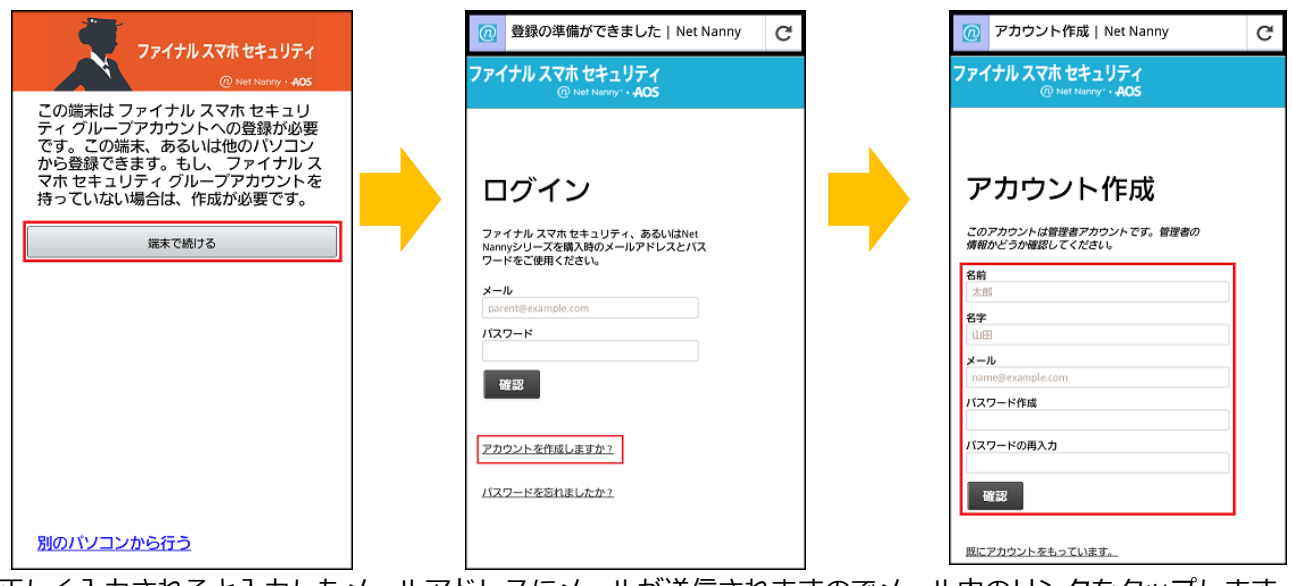

- ⑤正しく入力されると入力したメールアドレスにメールが送信されますのでメール内のリンクをタップします。 (※画像はパソコンの画面です)
- ⑥[クーポンコードを入力してください]の頭にある○をタップします。 タップするとクーポンコードの入力欄が表示されます。弊社『ONLYタブレットフィルタリングサービス<ご利用案内>』 に記載の**プロダクトキー番号(クーポンコード)**を入力し[確認]をタップします。 (※画像はパソコンの画面です)

ファイナル スマホ セキュリティ

BENEFIT JAPAN Co., Ltd. AOS Technologies

⑦アカウント作成完了です。自動的にユーザ作成画面に進みます。

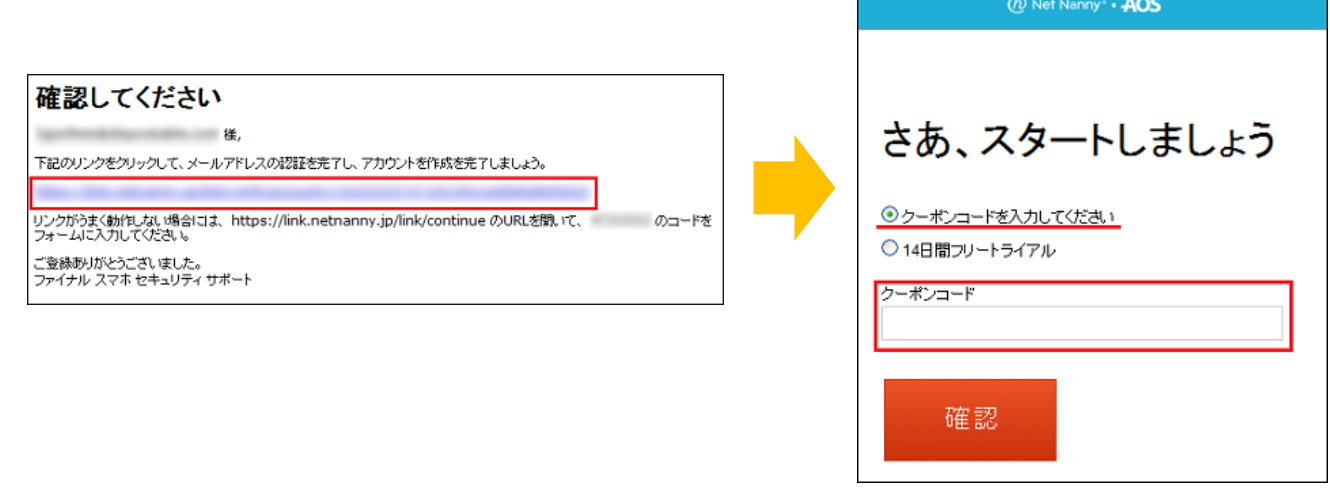

- 3 -

<端末登録>

作成したアカウントにユーザを作成し端末を登録します。

- ①ユーザ作成画面が表示されますので[新しいユーザ名]の入力、[プロファイル]の設定を行い[登録]を タップします。(※画像はパソコンの画面です)
- ②ユーザへの登録が完了しました!と表示されます。(※画像はパソコンの画面です) 端末で自動的にファイナル スマホ セキュリティの更新が始まります。

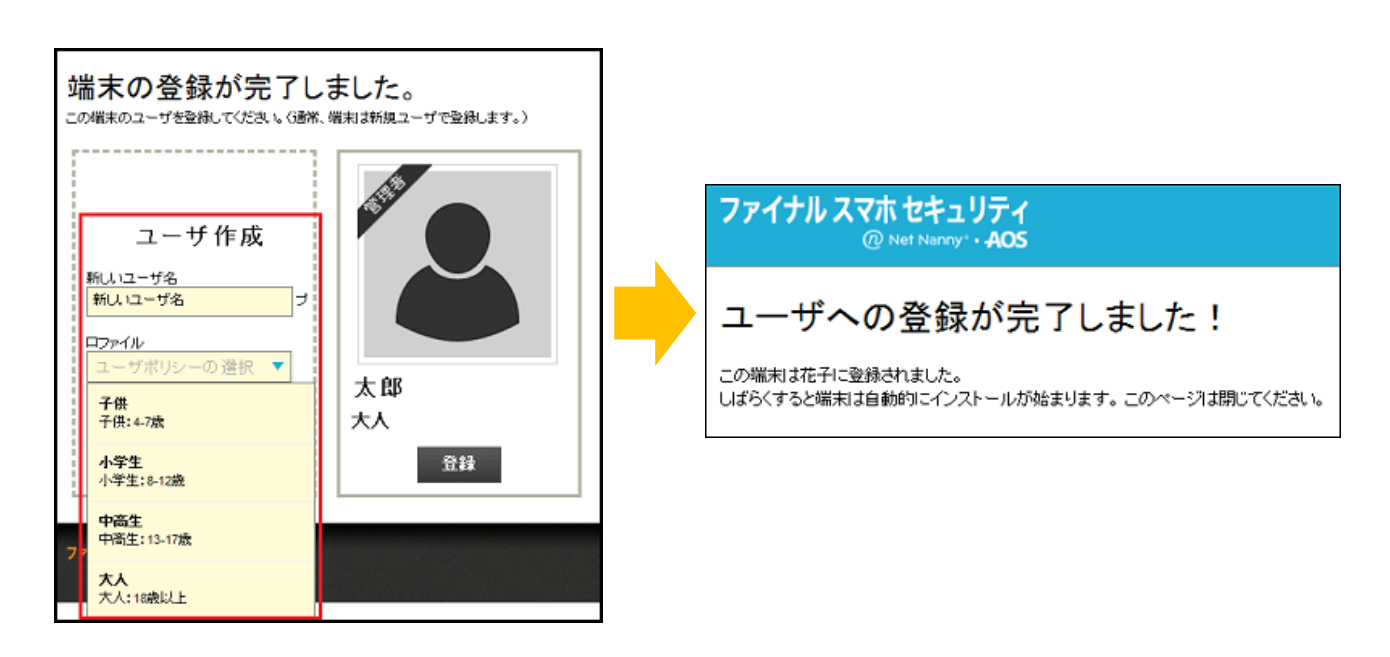

④更新が終わると端末の管理権限を求められますので[続ける]をタップしてください。 ⑤[デバイス管理機能を起動しますか?]と表示されますので[開始]→[有効にする]の順にタップします。 ⑥端末が登録されインストール完了となります。

[インストール完了。ブラウザを起動]をタップするとファイナル スマホ セキュリティが起動し フィルタリングが開始されます。

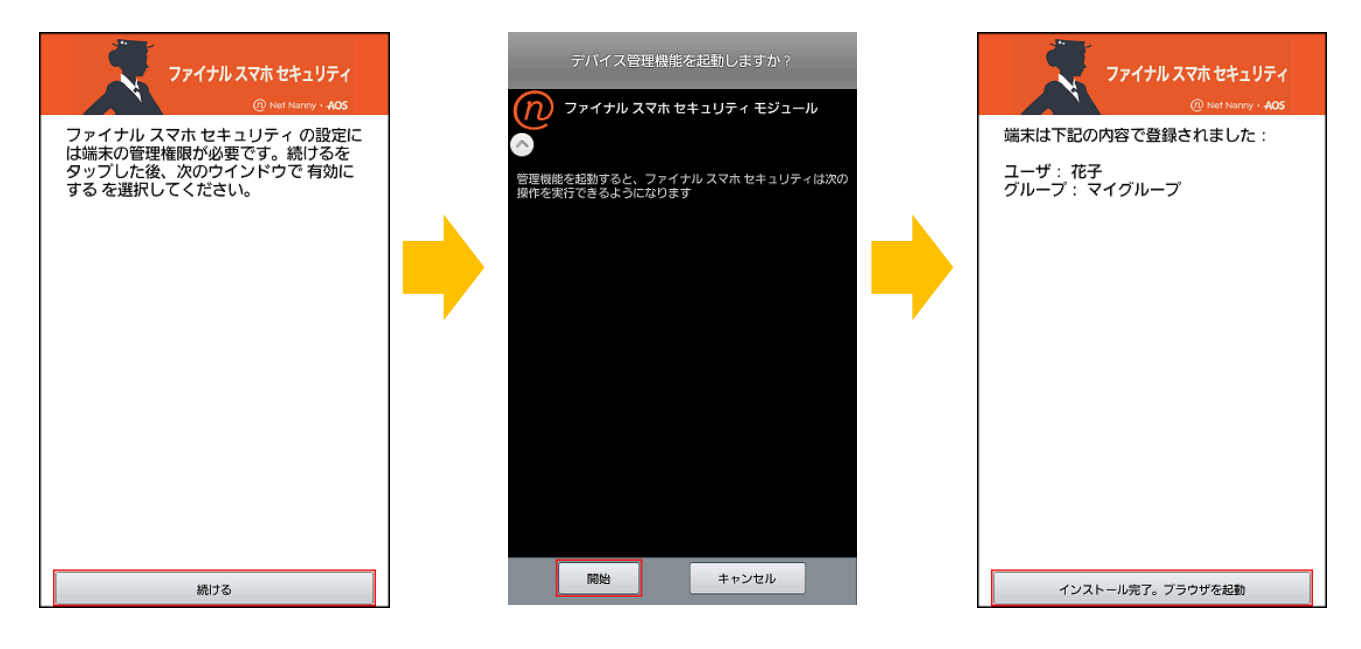

- 4 -

**ONLYタブレットフィルタリング(ファイナル スマホ セキュリティ)**の使い方

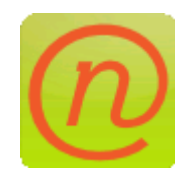

## WEBを見るときは、ファイナル スマホ セキュリティを使用します。

<使い方>

①[ファイナルスマホセキュリティ]のアイコンを タップしてブラウザを起動します。

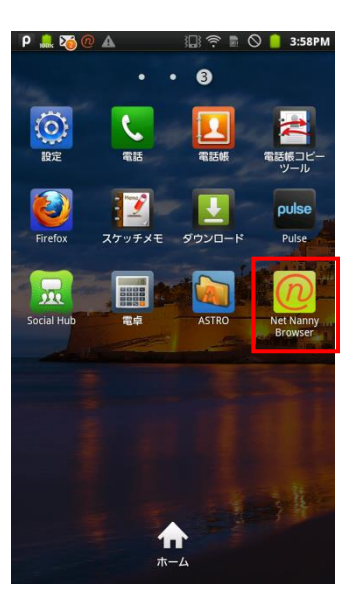

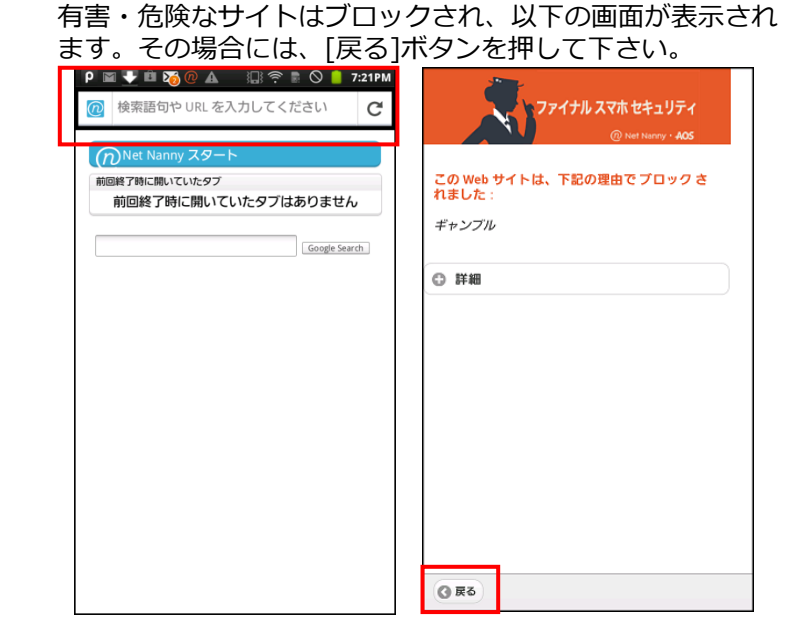

BENEFIT JAPAN Co., Ltd. AOS Technologies

②最上部にURLや検索語句を入力してネットを閲覧します。

#### ③ブラウザの便利機能

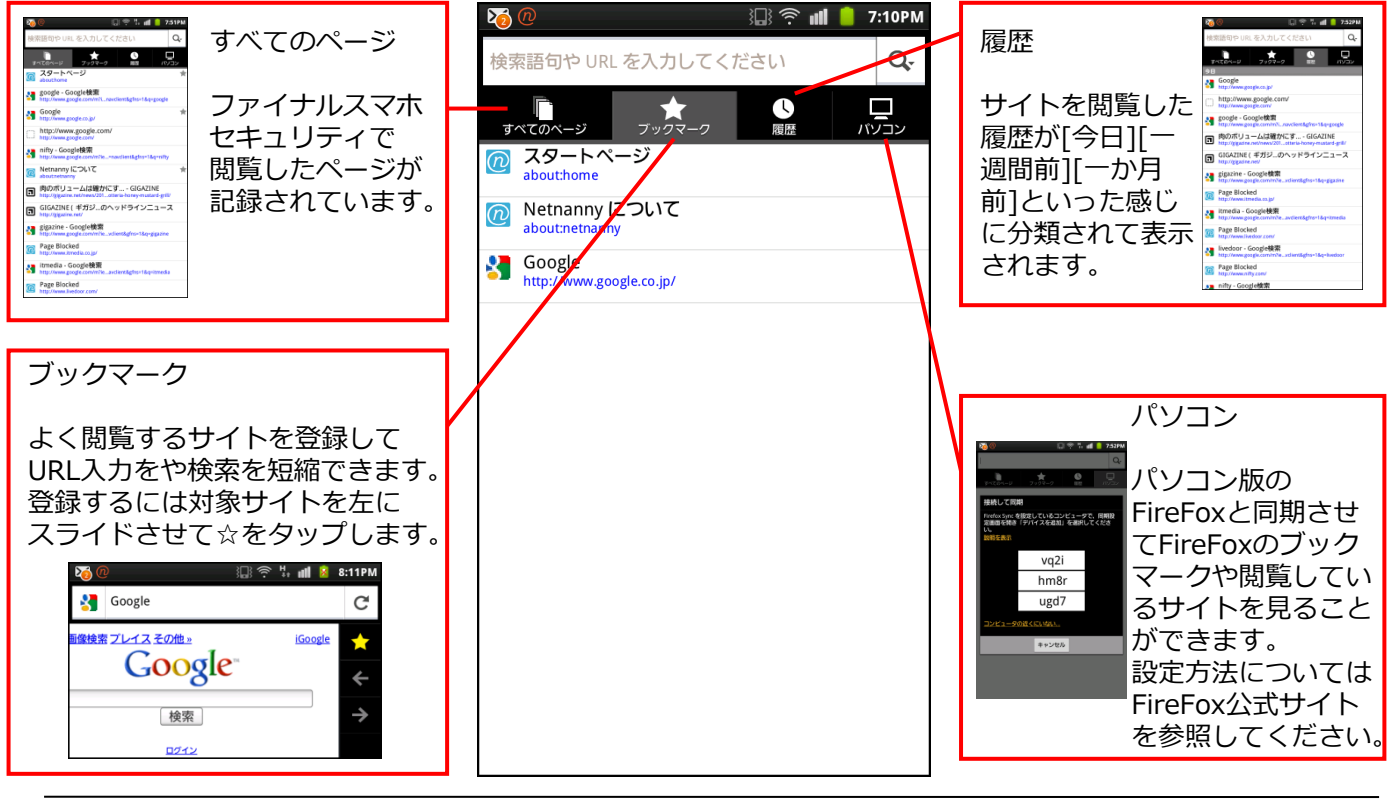

- 5 -

ONLYタブレットフィルタリング(ファイナル スマホ セキュリティ)簡単マニュアル

**ONLYタブレットフィルタリング(ファイナル スマホ セキュリティ)**のフィルタリング強度設定

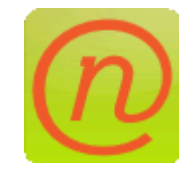

ファイナル スマホ セキュリティはフィルタリング強度を 変更することもできます。

<フィルタリング強度設定>

①パソコンのブラウザでURL[https://admin.netnanny.jp]を入力しログイン画面を開きます。 ログイン画面でメールアドレスとパスワードを入力してログインします。 上記[アカウントの作成]の③で入力したメールアドレスとパスワードです。 ②ログイン後ホーム画面上部にあるユーザのをクリックしてユーザ一覧を表示します。

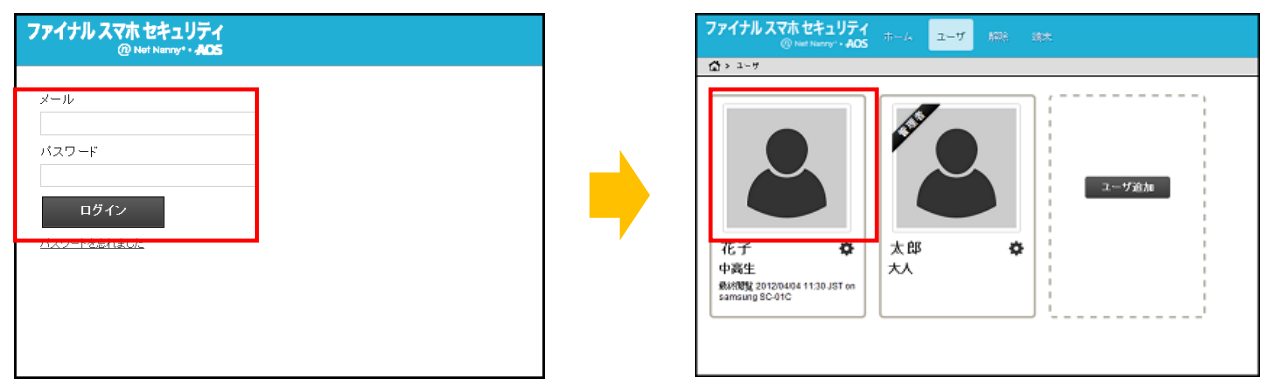

③ユーザ一覧からカテゴリ変更するユーザの画像をクリックします。ユーザの詳細が表示されます。 ④変更するカテゴリをクリックすると[許可][注意][ブロック]と表示されますのでクリックして変更します。 ⑤設定が完了したら[保存]をクリックします。

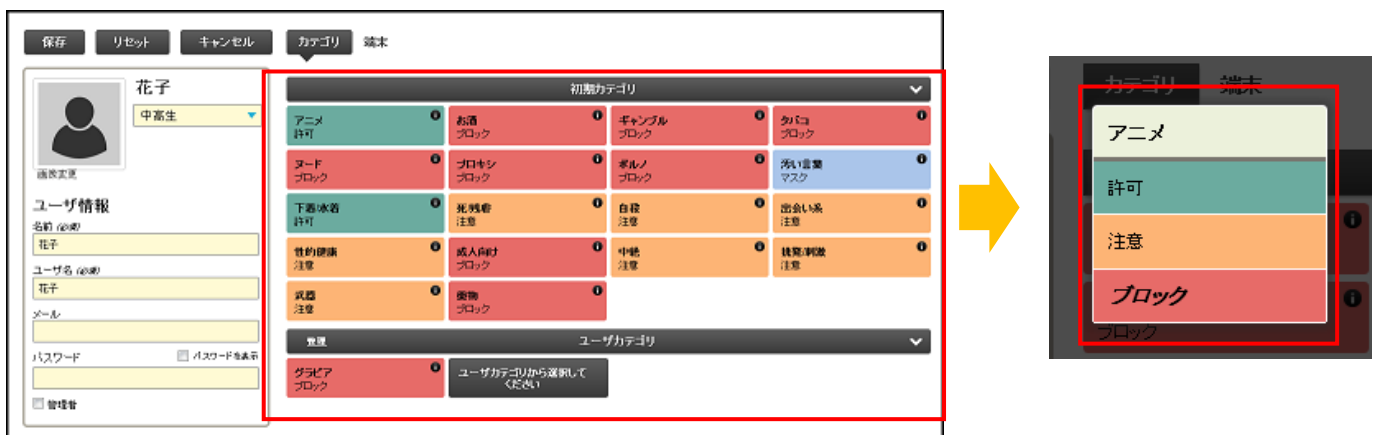

- 6 -

**ONLYタブレットフィルタリング(ファイナル スマホ セキュリティ)**のアプリケーション管理設定

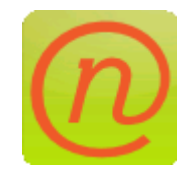

ファイナル スマホ セキュリティはアプリケーション管理機能で アプリの使用を制限することができます。

<アプリケーション管理設定>

①フィルタリング強度設定の項目の①~③を確認し、パソコンで管理ツールにアクセスしてユーザ詳細を 表示します。

②設定変更後左上部にある保存をクリックして設定を保存します。

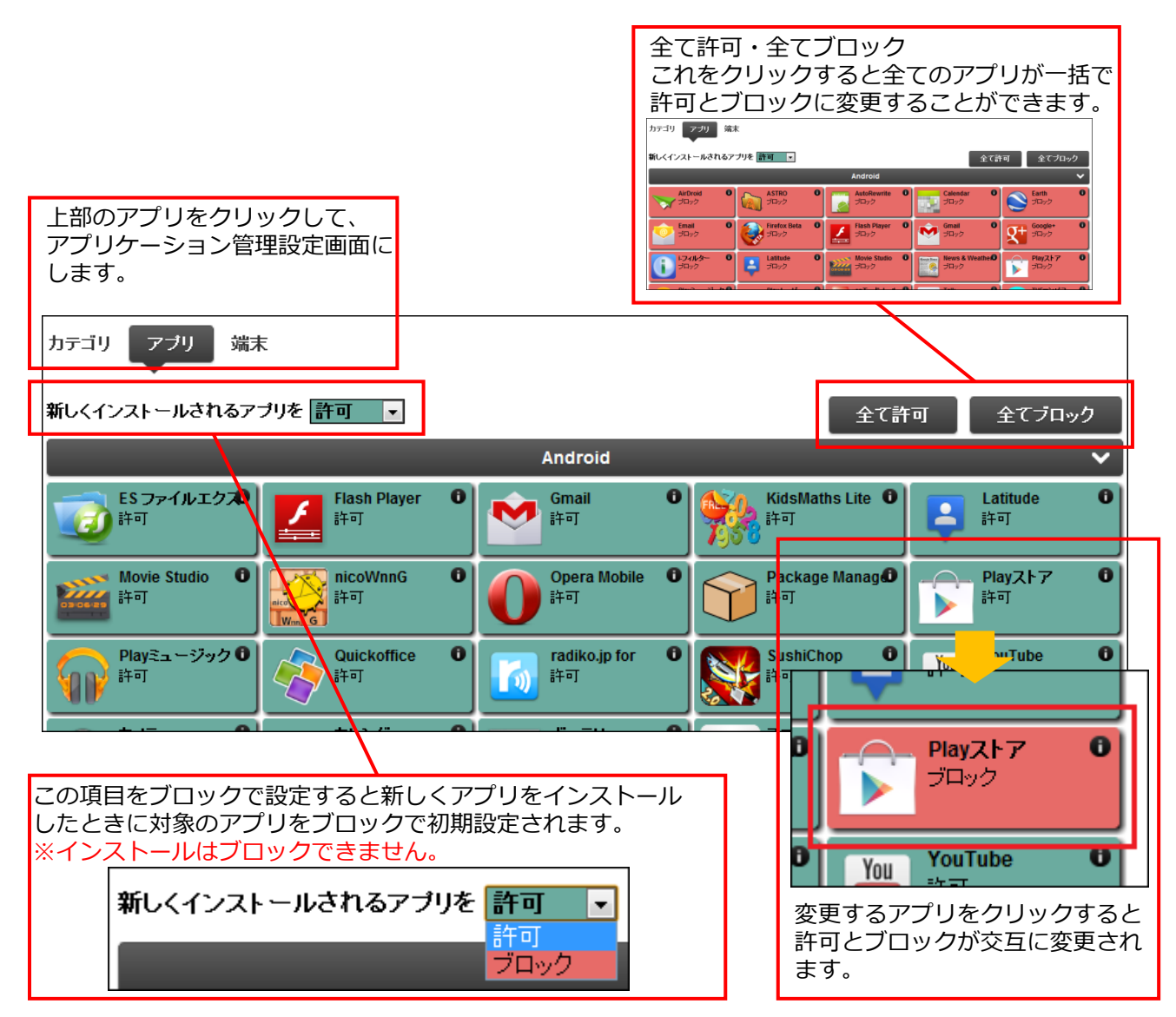

#### **※スマホ端末のアプリ一覧に表示されないアプリはブロックすることができません。**

- 7 -

**ONLYタブレットフィルタリング(ファイナル スマホ セキュリティ)**のアンインストール

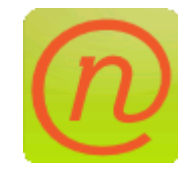

ファイナル スマホ セキュリティをアンインストールします。 アンインストールには管理者パスワードが必要です。

<アンインストール> ①アプリ一覧から[設定]をタップします。 ②設定メニューから[位置情報とセキュリティ]をタップします。 ③位置情報とセキュリティメニューから[デバイス管理機能の選択]をタップします。

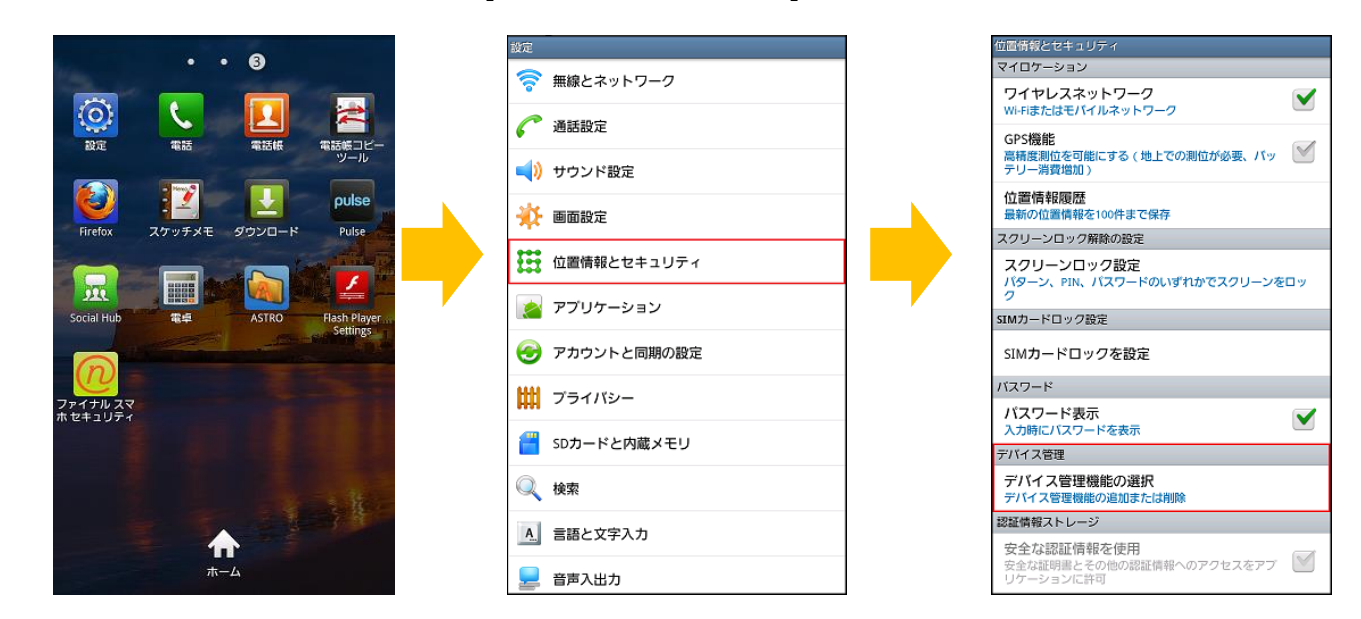

⑤パスワードを求められますので入力します。

パスワードは変更していなければアカウント作成時に設定したパスワードです。

⑥[ファイナル スマホ セキュリティ モジュール]をタップします。

⑦メッセージが表示されますので[OK]をタップします。

[ファイナル スマホ セキュリティ モジュール]のチェックが外れますので、設定メニューまで戻ります。

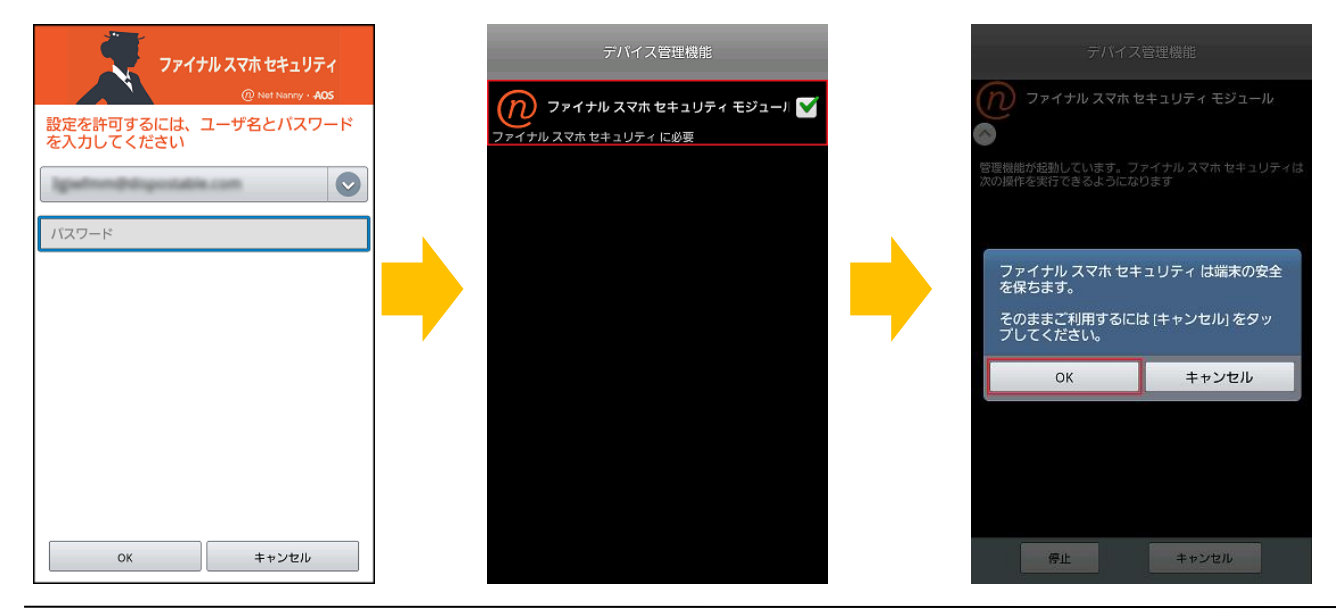

- 8 -

BENEFIT JAPAN Co., Ltd. AOS Technologies

ONLYタブレットフィルタリング(ファイナル スマホ セキュリティ)簡単マニュアル

<アンインストール>

⑦設定メニューから[アプリケーション]をタップします。

- 表示されたアプリケーションメニューから[アプリケーション管理]をタップします。
- ⑧アプリケーションの一覧から[ファイナル スマホ セキュリティ]をタップします。
- パスワードを求められるので入力します。変更していなければアカウント作成時に設定したパスワードです。 ⑨ファイナル スマホ セキュリティの詳細が表示されるので[アンインストール]をタップします。
- パスワードを求められるので入力します。変更していなければアカウント作成時に設定したパスワードです。

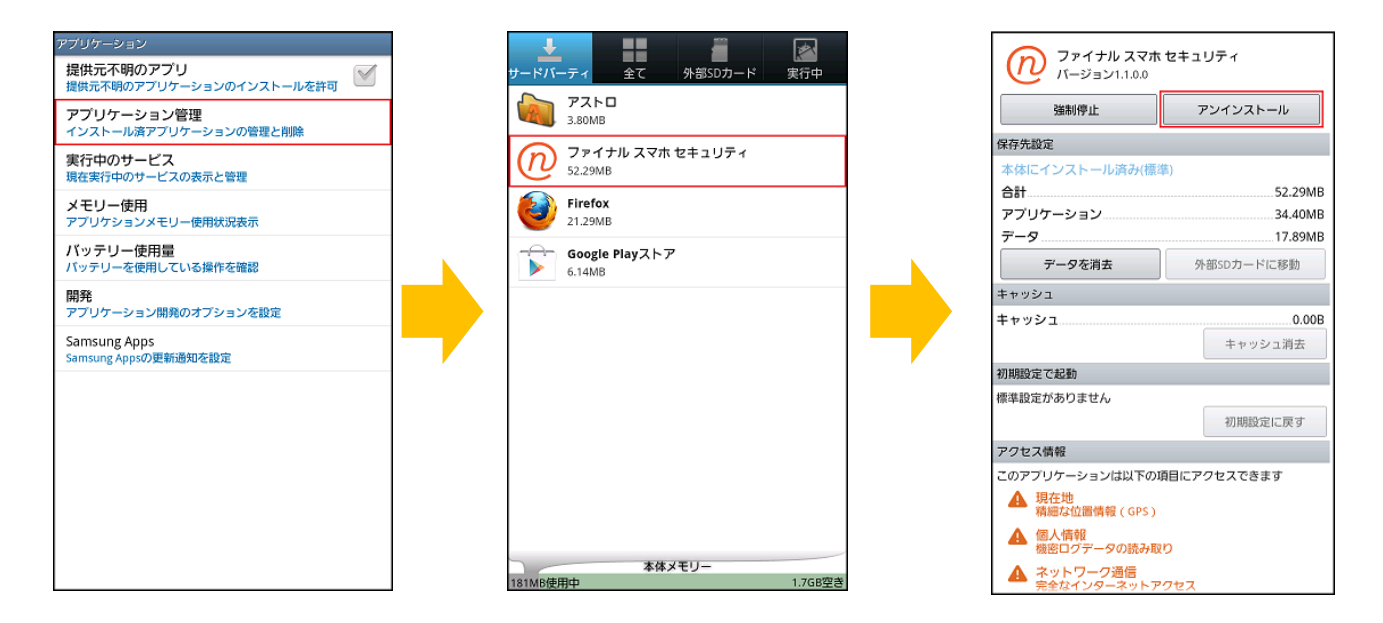

⑩アンインストールするか確認されますので[OK]をタップします。 ⑪アンインストールが完了しましたと表示されますので[OK]をタップします。 ⑫アンインストールが完了するとアプリ一覧からアイコンが無くなります。

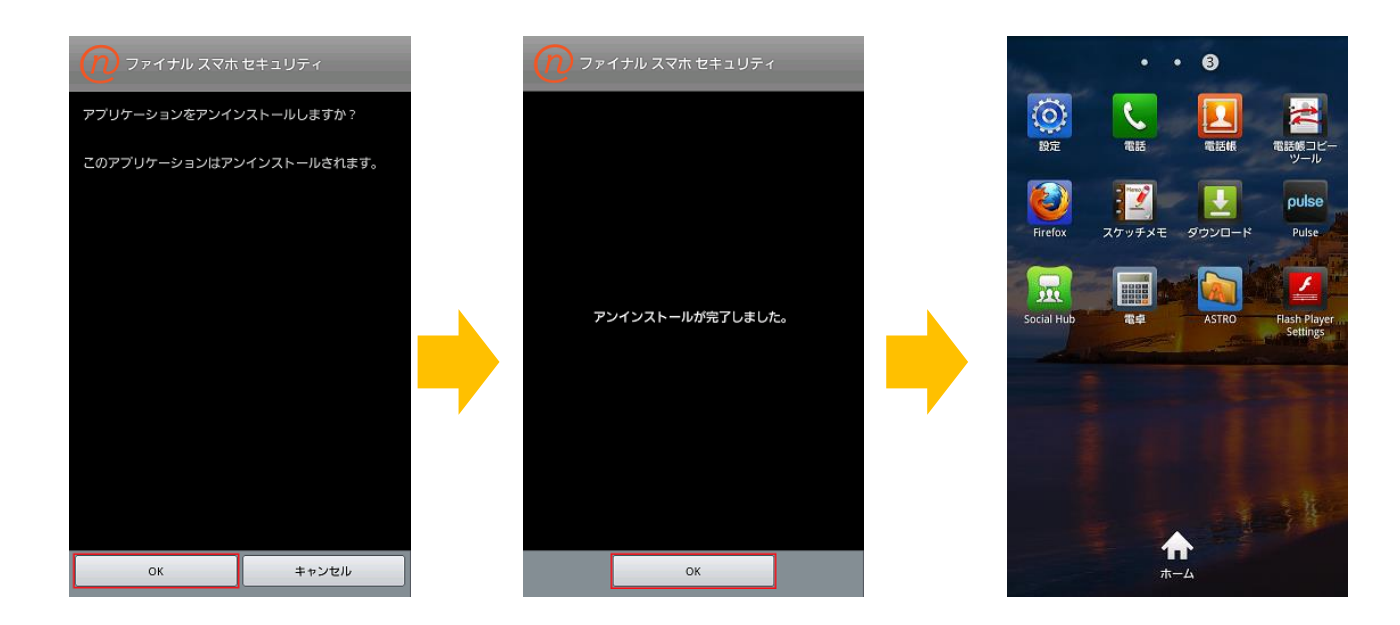

- 9 -

#### よくあるご質問

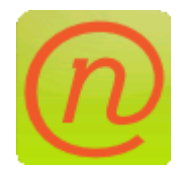

よくあるご質問です。 他にご質問については裏表紙にある弊社サポートセンターへ お問い合わせください。

- Q1. 一時的に通常のWEBブラウザを使いたい場合 はどうすればよいでしょうか。
- A1. ブロック画面の[ファイナルスマホセキュリ ティの使用]をタップすると、パスワードを求 められるので入力して[OK]をタップします。

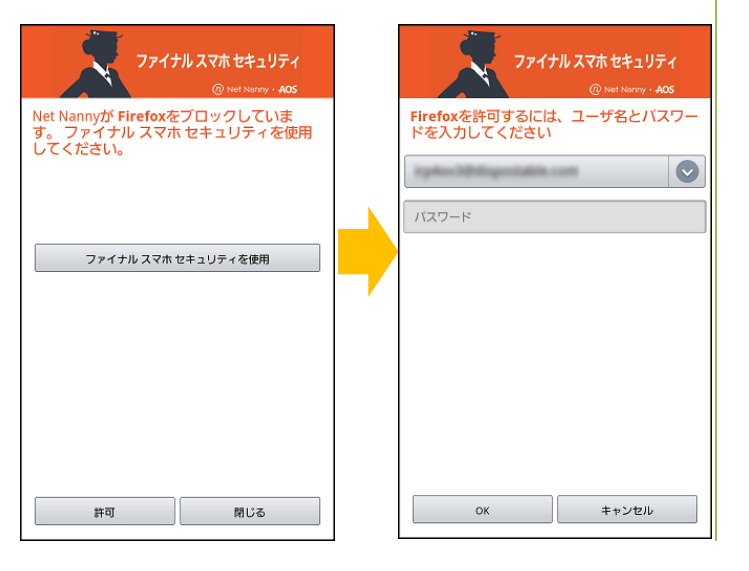

Q2. 登録時にサーバ接続エラーが出てしまいます。

A2. サーバ接続エラーが出てしまった場合は、 端末のネットワーク接続状況を確認していた だき一度電源をOffにして再度電源Onにして 再登録をタップしてください。

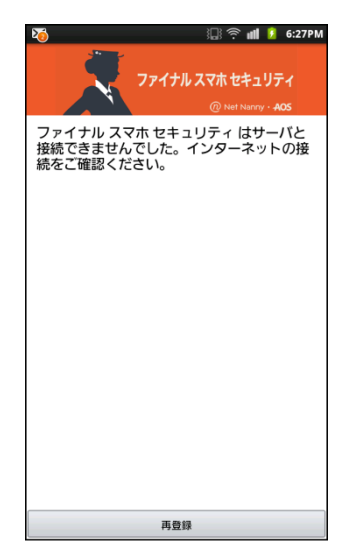

BENEFIT JAPAN Co., Ltd. AOS Technologies

# **【お問い合わせ先】**

お問い合わせの際は、 **ONLYタブレットフィルタリング(ファイナル スマホ セキュリティ)**の管理者メ ールアドレスとご利用案内に記載されています、プロダクトキー番号をご準 備下さい。サポートがスムーズに進められます。

#### **【AOSテクノロジーズ株式会社 サポートセンター】**

電話サポート:0570-064-764(平日10:30〜17:00)

ホームページ: [http://oyako119.jp/support/](http://oyako119.jp/support/index.html)

メール :netnanny@aos.com

### **【オンリーサービス お問い合わせ窓口】 電話番号:050-8880-8590**

※受付時間:11:00〜19:00(年末年始・弊社指定休日を除く)

- 10 -